# VEDA MC

# **Программа VEDA CST. Подключение к преобразователю частоты VEDA VFD.**

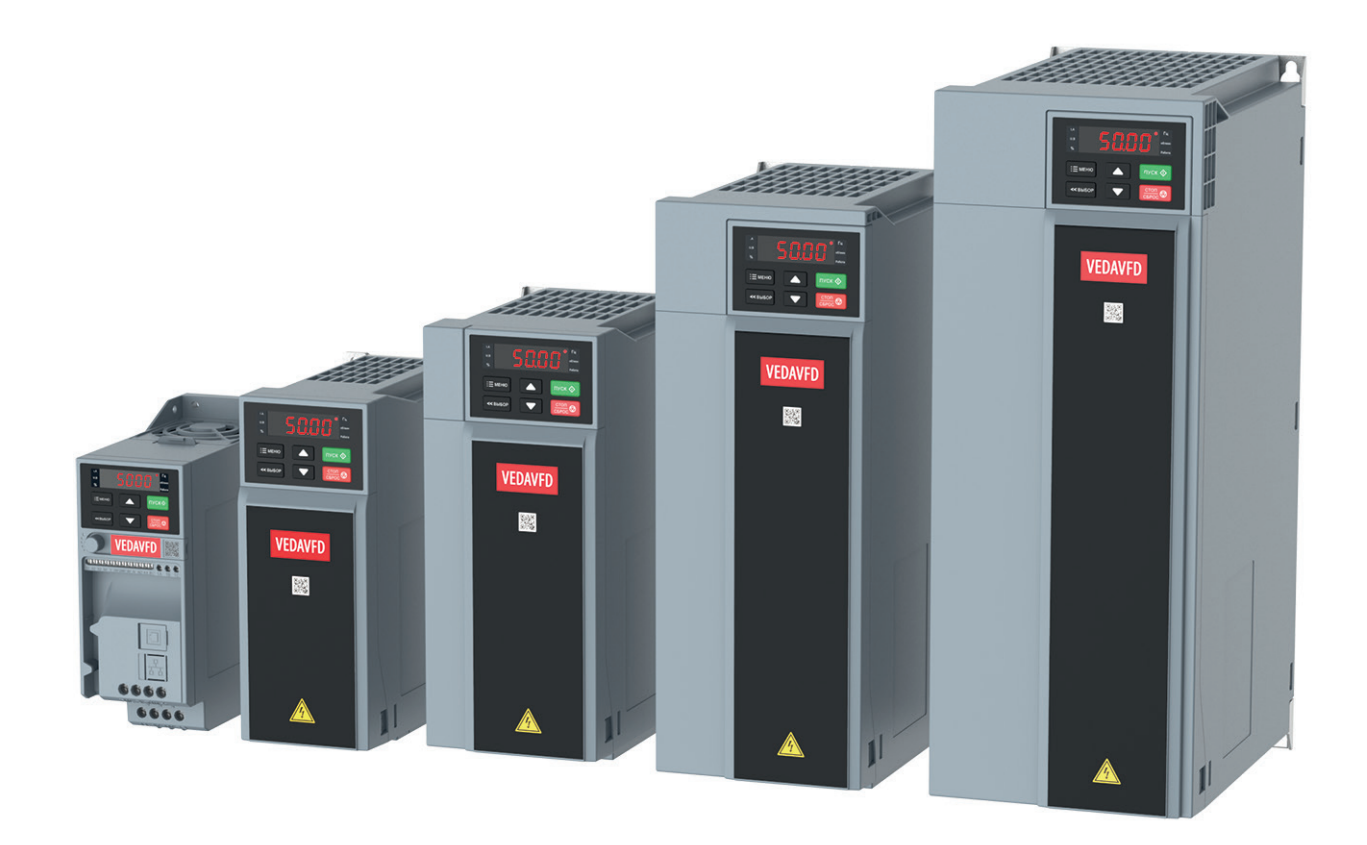

Дата редакции: 10.05.2023

### Содержание

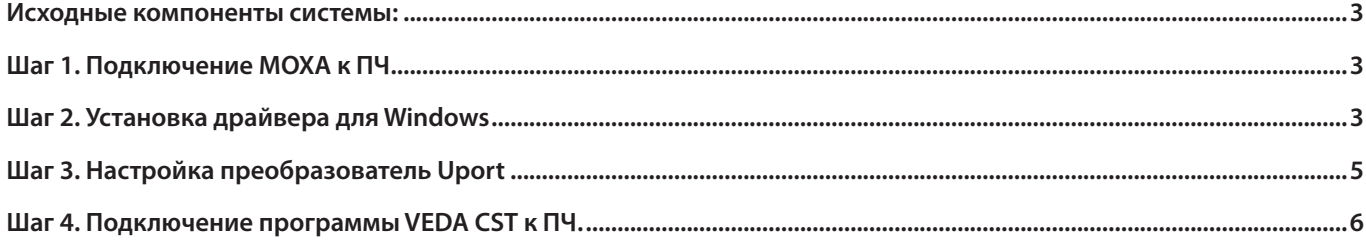

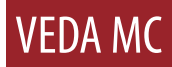

# <span id="page-2-0"></span>Исходные компоненты системы:<br>**Исходные**

- Преобразователь частоты **VEDA VFD** на заводских установках;
- Персональный компьютер (**ноутбук**);
- Конвертер USB RS485 (**MOXA Uport 1150I**); • Конвертер USB — RS485 (MOXA Uport 1150I);

• Персональный компьютер (**ноутбук**);

**•** Программное обеспечение **VEDA CST**.

#### **Шаг 1. Подключение MOXA к ПЧ. Шаг 1. Подключение MOXA к ПЧ.**

1. Схема подключения: 1. Схема подключения:

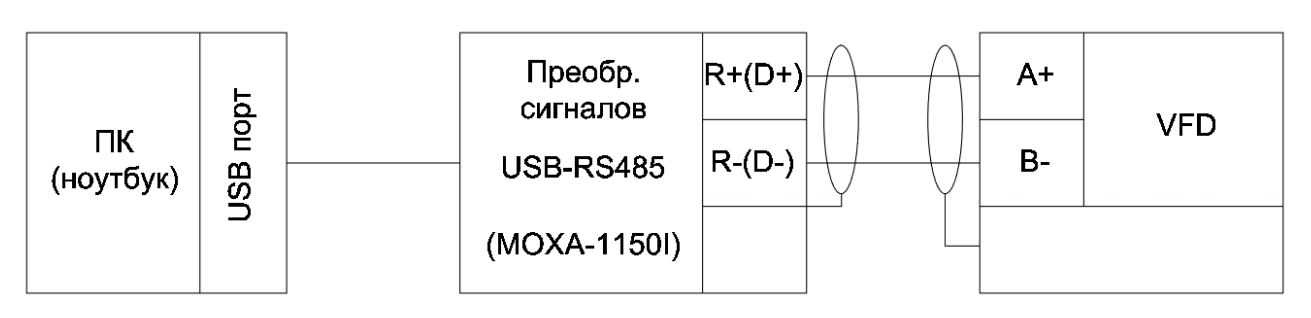

Рис 1. Схема подключения Рис 1. Схема подключения 2. Кабель с витой парой интерфейса **2-wire RS-485** подключите с одного конца к клеммам

2. Кабель с витой парой интерфейса **2-wire RS-485** подключите с одного конца к клеммам 1150I R+(D+) и R-(D-), с другого, соответственно, к клеммам A+ и B- частотного преобразователя, как показано на рис. на этот при турнутор, соответственно, к клеммамити и в частотного пресоразователя, как показано на р<br>2. (выделено красным). MOXA Uport 1150I подключаем к USB-порту компьютера. 2. Кабель с витой парой интерфейса **2-wire RS-485** подключите с одного конца к клеммам на конверторе MOXA Uport клель с витои парои интерфеиса **z-wire кэ-485** подключите с одного конца к клеммам на конверторе мюжн<br>- 2. (9 . )

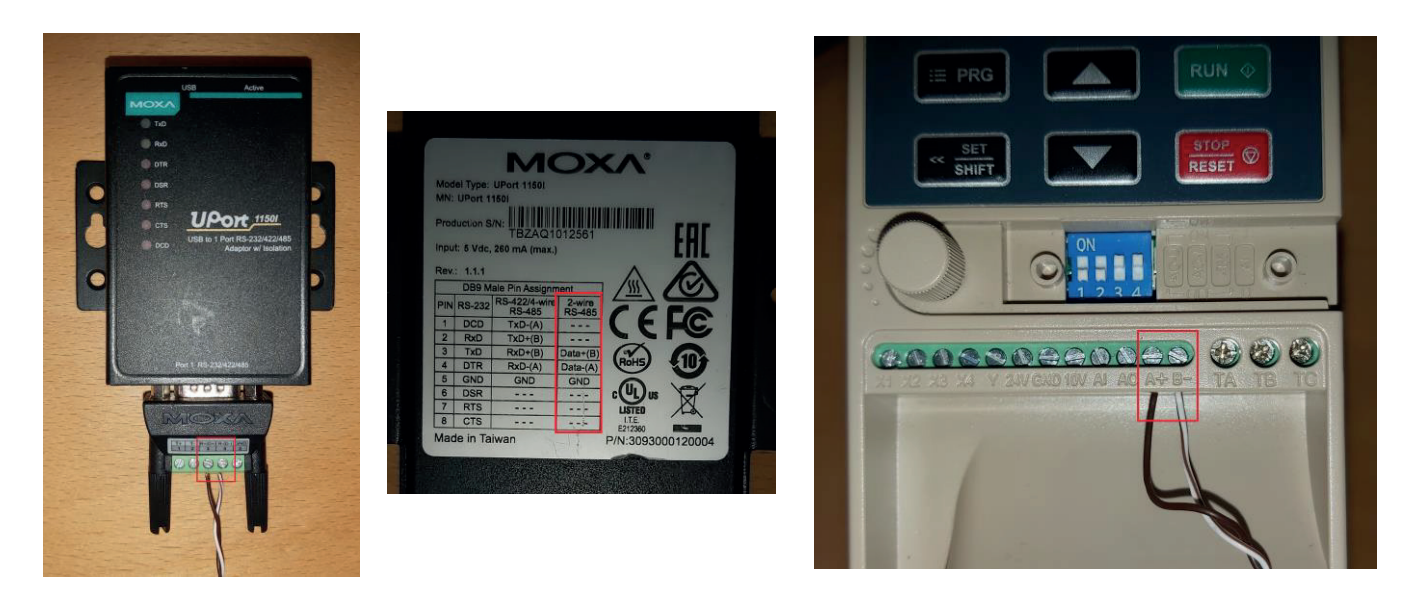

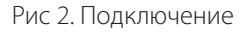

#### **Шаг 2. Установка драйвера для Windows**

Нижеследующие инструкции даны на примере ОС Windows 10, но аналогичные шаги следует предпринять и для установки на Windows XP/98/11 (32-bit и 64-bit).

1. Переходим на сайт ПО и документация (moxa.ru), выбираем свою модель, скачиваем драйвера и переходим к их установке.

дра<u>йвера и переходим к их установке.</u><br>В их установке и переходим к их установке.

2. Запустите скачанный файл. Нажмите **NEXT** для начала установки драйвера.

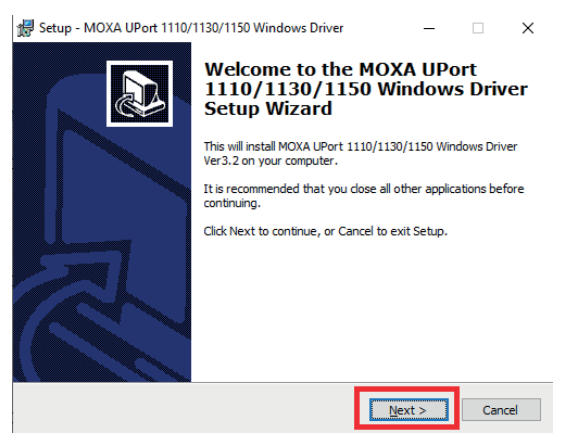

3. Принимаем условия использования **"I accept the agreement"**. Нажимаем NEXT.

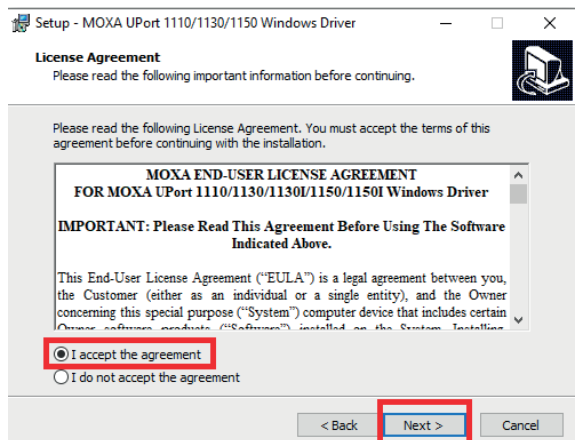

4. – Нажмите **NEXT** для установки драйвера в указанную папку

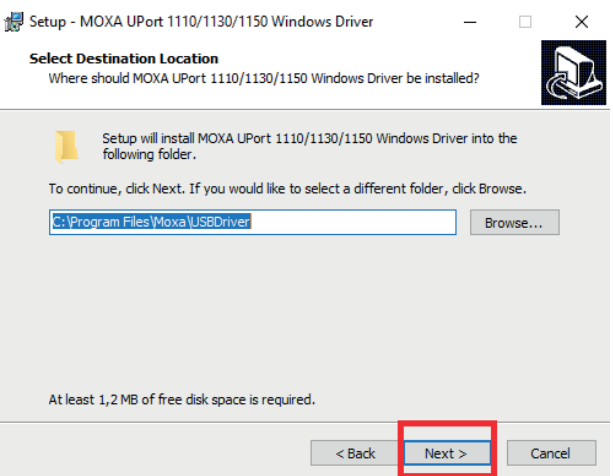

<span id="page-4-0"></span>5. Нажмите **Install** для начала установки 5. Нажмите **Install** для начала установки

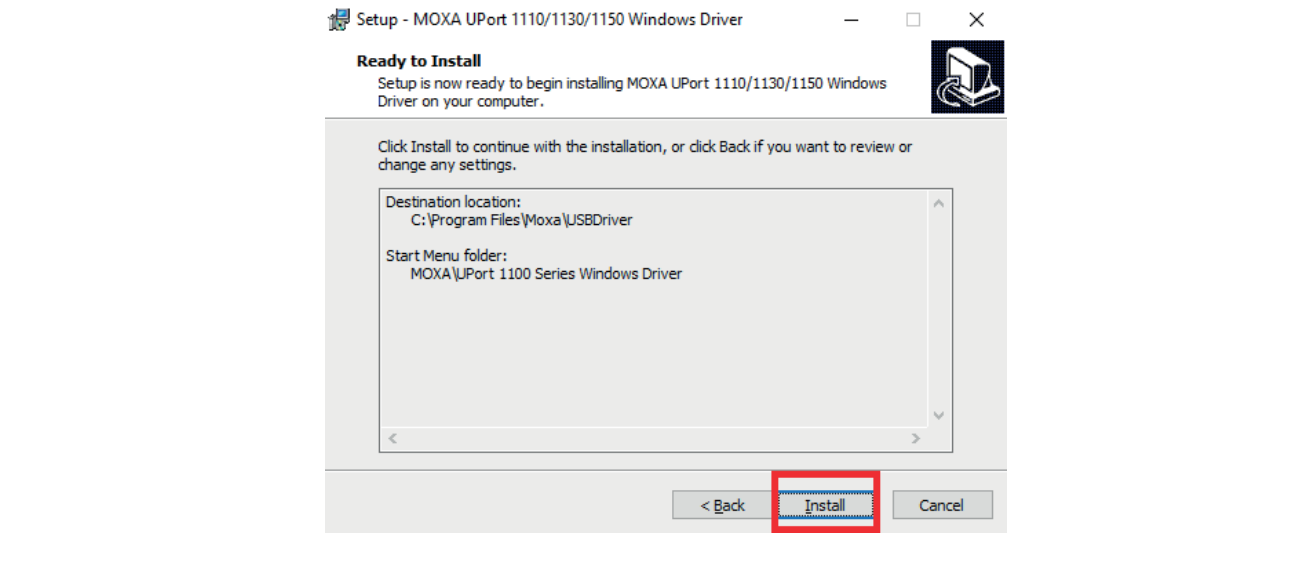

# Шаг 3. Настройка преобразователь Uport инстроек инстроек инстро

Нижеследующие настройки характерны для данной модели преобразователя интерфейсов. Необходимость настроек иных преобразователей уточняйте у производителя интерфейсов. **устройств**. В разделе **Многопортовые последовательные адаптеры** (Multiport serial

.<br>1. Все настройки преобразователя в ОС Windows осуществляются через **Диспетчер устройств**. В разделе Необходимость настроек иных преобразователей уточняйте у производителя интерфейсов. **Многопортовые последовательные адаптеры (Multiport serial adapters)** можно изменить интерфейс Нажимаем ПКМ на Uport 1150I – свойства. В открывшемся окне нажимаем Change settings. типогопортовые последовательные адантеры (мантроте зенат ааартегз, момно изменить интеррете<br>последовательного порта (RS-232, RS-422, RS-485), режим передачи данных. Нам необходимо выбарть RS-485. адартного изменить интернетального последователя в этом сосуществляются через **диспетчер устроиств**, в раз на сер<br>Сам даректоровательно порта (RS-232, RS-422, RS-422, RS-422, RS-422, RS-422, RS-422, RS-422, RS-422, RS-422

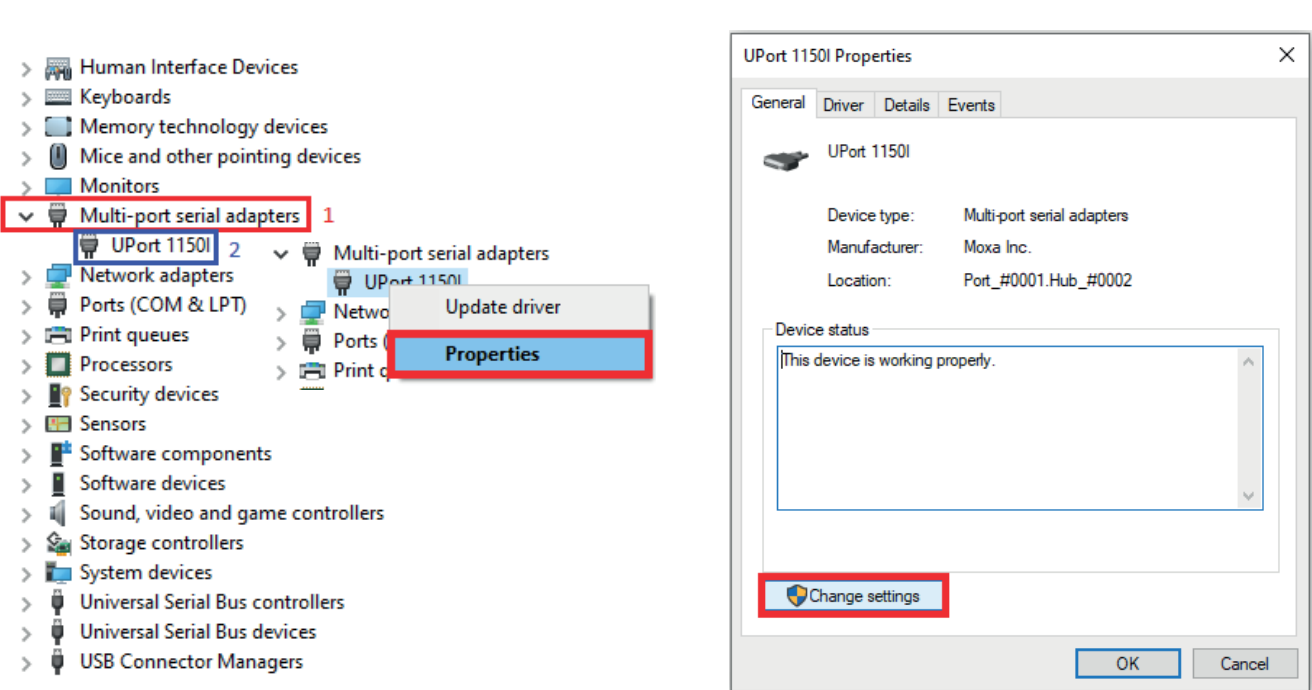

╦  $\overline{\phantom{a}}$  $\overline{\phantom{a}}$  $\overline{\phantom{0}}$  $\overline{\phantom{a}}$ 

OK Cancel

<span id="page-5-0"></span>2. Выбираем закладку Port Configuration. Далее кнопку Port Setting. В открывшемся меню меняем Interface на RS – **485 2W**. Нажимаем **OK**. меню меняем **Interface** на **RS – 485 2W**. Нажимаем **OK**.

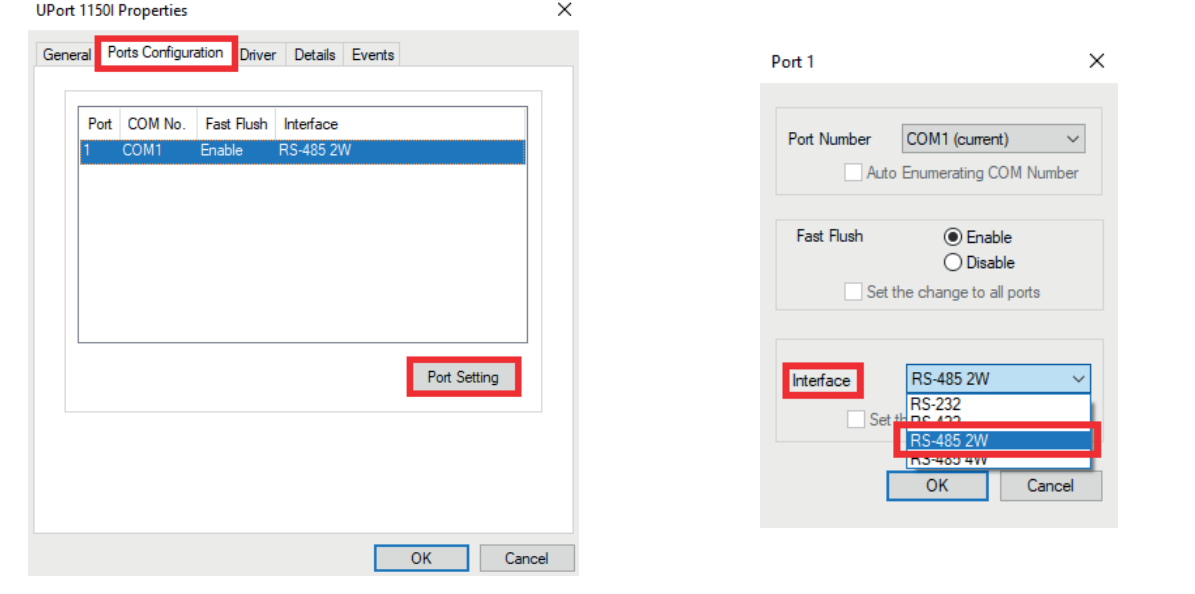

Нажимаем ПКМ на **MOXA USB Serial Port**, далее **Properties**. В открывшемся окне можно изменить параметры связи передачи данных по COM-порту. Нажимаем ПКМ на **MOXA USB Serial Port**, далее в закладке **Port Settings**. После изменений нажмите **ОК**. **Settings**. После изменений нажмите **ОК**. а. В **Диспетчер устройств** в разделе Ports (COM и LTP) можно изменить параметры передачи данных по COM-порту.

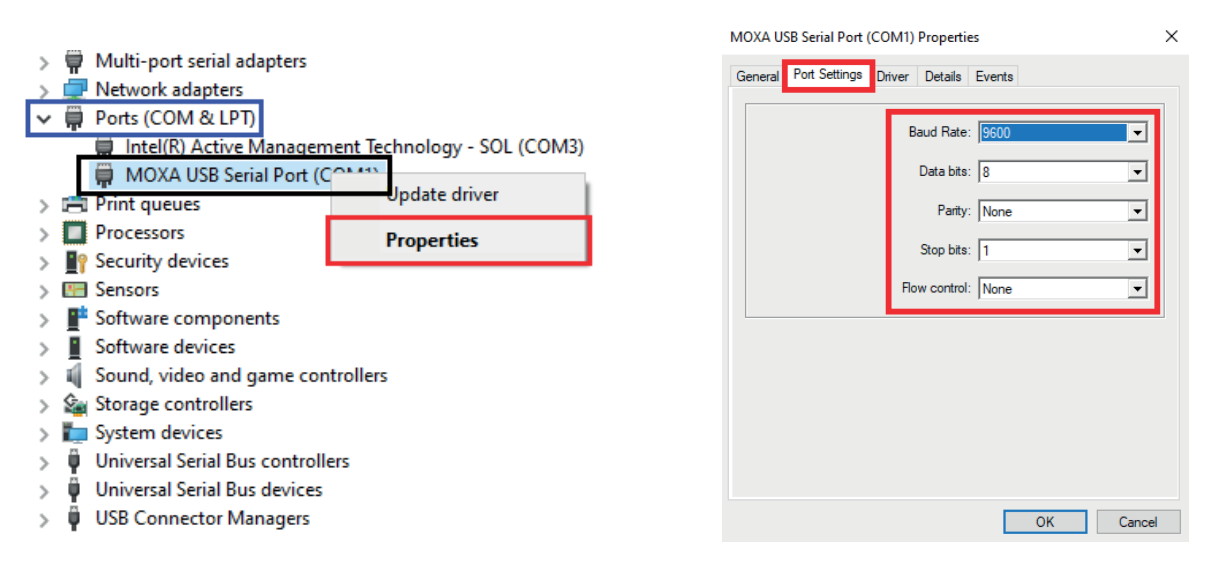

## **Важно! Важно!**

идентичны друг другу. Проверить можно в ПЧ в параметрах F12.02 и F12.03 (см. инструкцию по эксплуатации на ПЧ).<br>'' Необходимо сравнить параметры передачи данных COM-порта с аналогичными настройками Необходимо сравнить параметры передачи данных COM-порта с аналогичными настройками в ПЧ. Они должны быть

#### Шаг 4. Подключение программы VEDA CST к ПЧ.  $\mathbf{B}$  проверить друг ранницы  $\mathbf{C}$  в параметрах  $\mathbf{D}$  параметрах  $\mathbf{D}$

Скачайте программное обеспечение VEDA CST на официальном сайте **drives.ru** в разделе **Документация — Программное обеспечение — Программа VEDA CST**. После установки запустите программу.

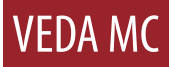

1. В открывшемся окне программы нажимаем **Project – New** 1. В открывшемся окне программы нажимаем **Project – New**

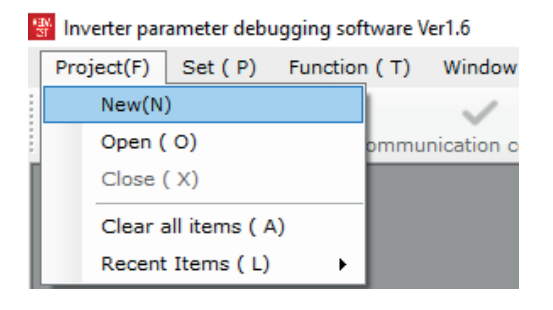

2. Необходимо выбрать модель ПЧ. В моем случае — это **VF – 101**. Нажимаем **Next step**.

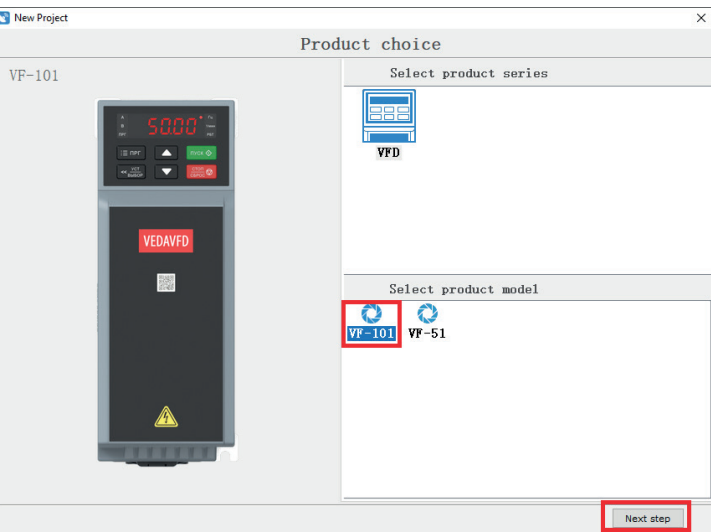

F12.02 и F12.03). Нажимаем **Sure**. 3. Задаем имя проекту. Настраиваем параметры передачи данных должны совпадать с параметрами ПЧ (в параметрах

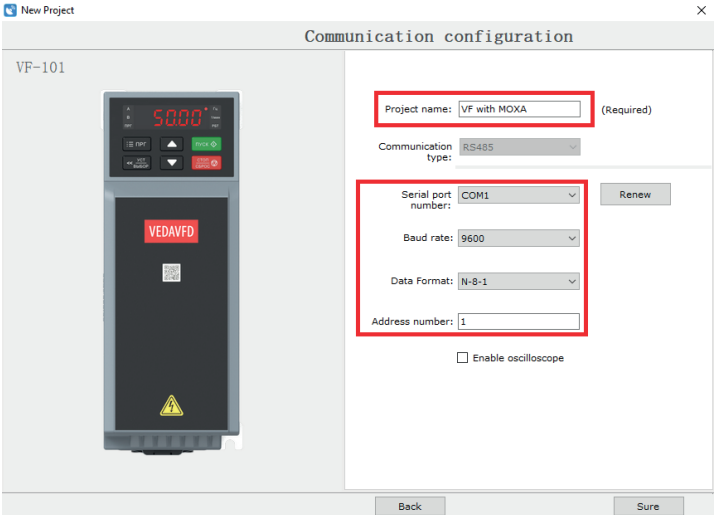

4. Открывается проект. Дальше нужно нажать на кнопку **Parameter settings**. 4. Открывается проект. Дальше нужно нажать на кнопку **Parameter settings**.

'影 Inverter parameter debugging software Ver1.6--VF with MOXA - [Parameter reading and w

4. Открывается проект. Дальше нужно нажать на кнопку **Parameter settings**.

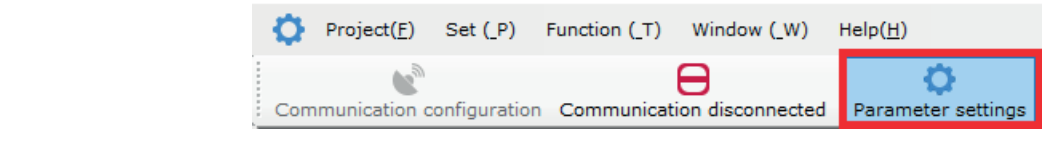

Это дает нам возможность открыть все параметры ПЧ. Это дает нам возможность открыть все параметры ПЧ. Это дает нам возможность открыть все параметры ПЧ.

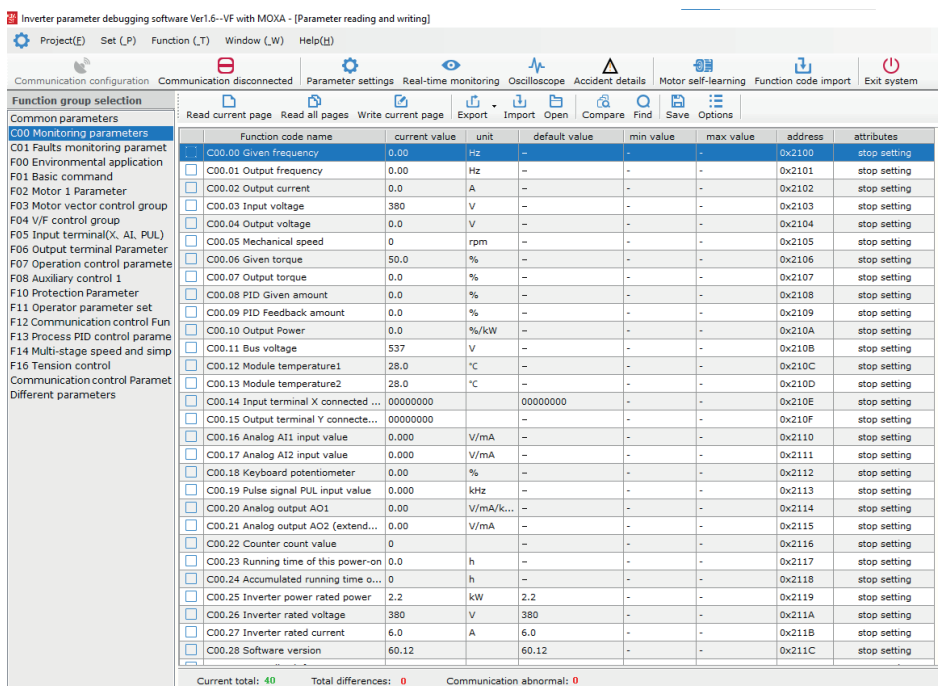

**Зеленая галочка** слева от параметра. 5. Нажимаем кнопку **Read current page**. Показателем того, что все параметры считываются и сеть настроена является

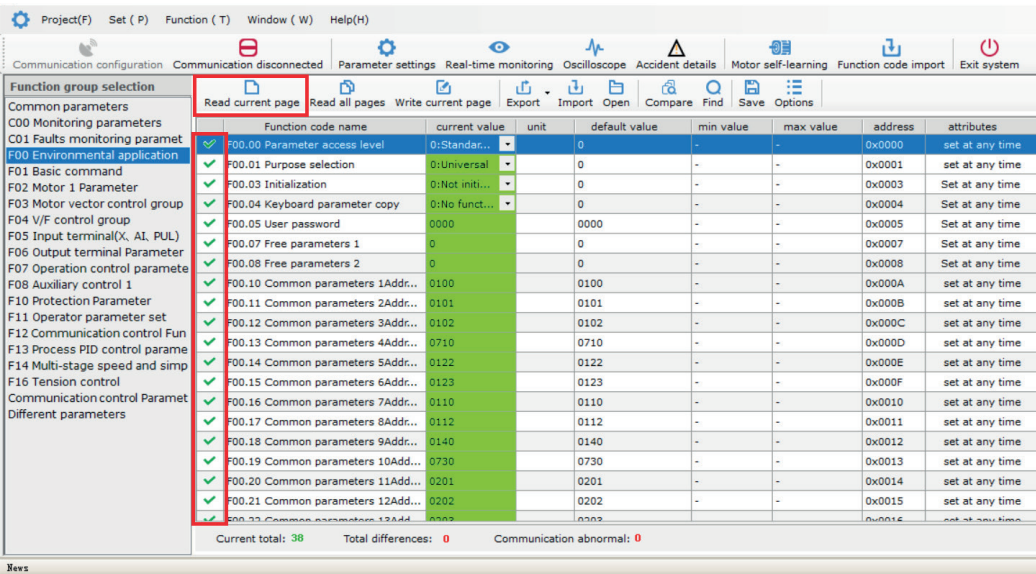

**Теперь вы можете настраивать ПЧ через ПО VEDA CST. Теперь вы можете настраивать ПЧ через ПО VEDA CST.**

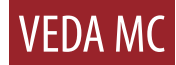

Компания «ВЕДА МК» испытала и проверила информацию, содержащуюся в настоящем руководстве.

Ни при каких обстоятельствах компания «ВЕДА МК» не несет ответственности за прямые, косвенные, фактические, побочные или косвенные убытки, понесенные вследствие использования или ненадлежащего использования информации, содержащейся в настоящем руководстве.

Дата составления 10.05.2023 г.

© ООО «ВЕДА МК